# **Menu Description**

**LD ALERT LIST(Home Screen):** In LD Alert List all the Alert related to low financial progress are display and MIS of Financial wise progress are display you can download the financial progress in excel sheet by Clicking Download All in Excel

**LD CALCULATOR**: All roads are showing in this menu related to login user and in calculate LD are showing  $\pm$  Singh in those road in which financial progress are low by clicking  $\pm$  Singh you can put the LD on that particular road

**LD REPORT**: All report of LD are showing in this menu you can send email ,message ,view the LD Report and circle user have right to cancel the LD by Clicking the cancel LD Column

**LD REVOKE**: All The Cancel ld report details are showing in the LD REVOKE with the cancelation reason .

**ROAD AGREEMENTS**: All the road are showing here related to the login user from here user can add the agreement on the road

**EXECUTION:** All Agreements of road are showing here from here user can update the Agreement details.

### How to Enter the Road in Software?

PIU & Admin User can enter the road by simple clicking on the ROAD and after that it will add the road and when road will add it will appear on the ROAD AGREEMENT menu

Road >> Click on Add Road Details >> enter the road details >> Click on save road details.

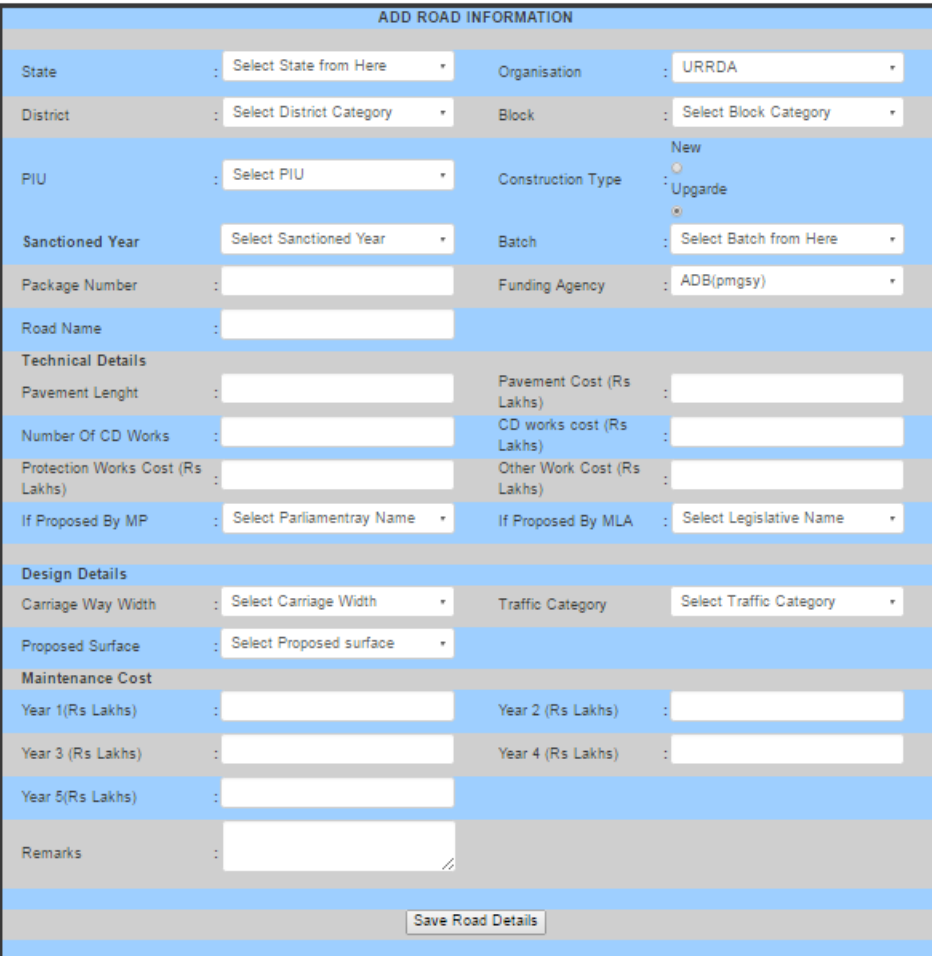

How to Agreement the Road in Software?

User can enter the road Agreement by the ROAD AGREEMENTS by following simple step

ROAD AGREEMENTS >> ADD AGREEMENT >> Enter the Agreement Details >> Click on Save Agreement details.

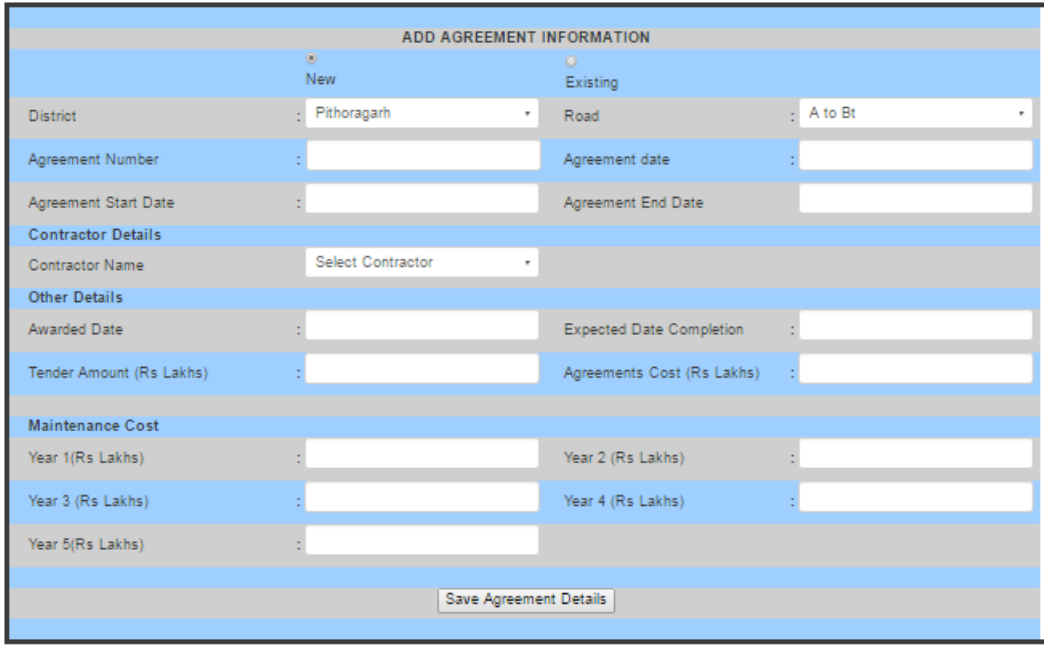

#### How to enter the Financial Progress of Road in Software?

User can enter the financial progress monthly wise in the software it is important to ld calculation.

EXECUTION >> Click on + in Financial Progress column >> click on Add financial Progress Of a Road >> Enter the financial progress details >> save financial Information.

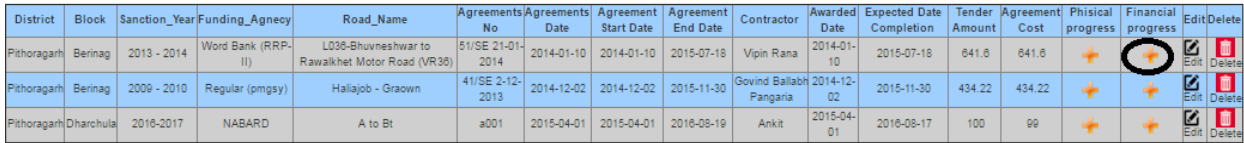

How to put LD on Road in Software?

LD CALCULATOR >> Calculate LD (only those whose financial progress is below) >> Enter the LD data >> click on submit LD.

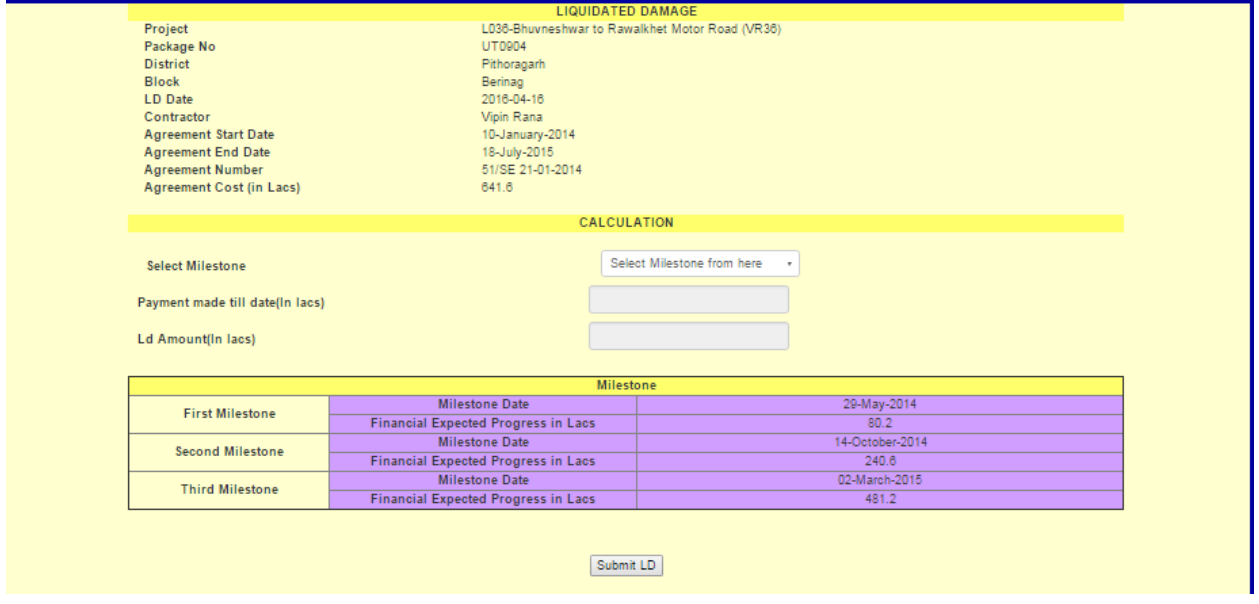

#### How to view LD report in Software?

LD REPORT Menu user can view the all LD Details.

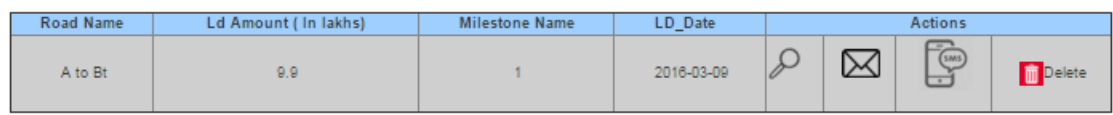

How to cancel LD in Software?

Only circle user have to right the cancel the LD but it will enter the reason for canceling LD after entering the reason LD will remove and showing it to LD Revoke menu.

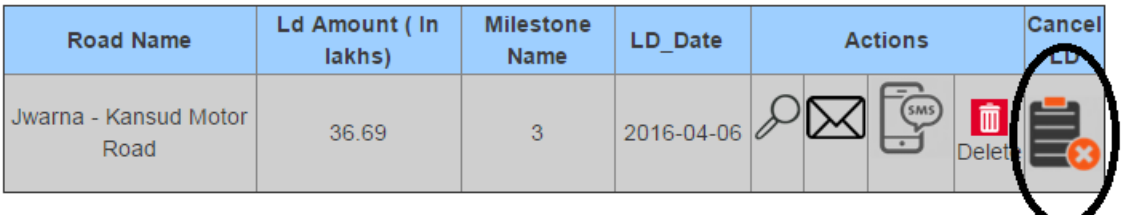

#### How to extend the agreement?

Only circle user have a right to extended the agreement it will extend the agreement by clicking in

EXECUTION>>Edit the agreement>>enter the extension date >> Click on update Details

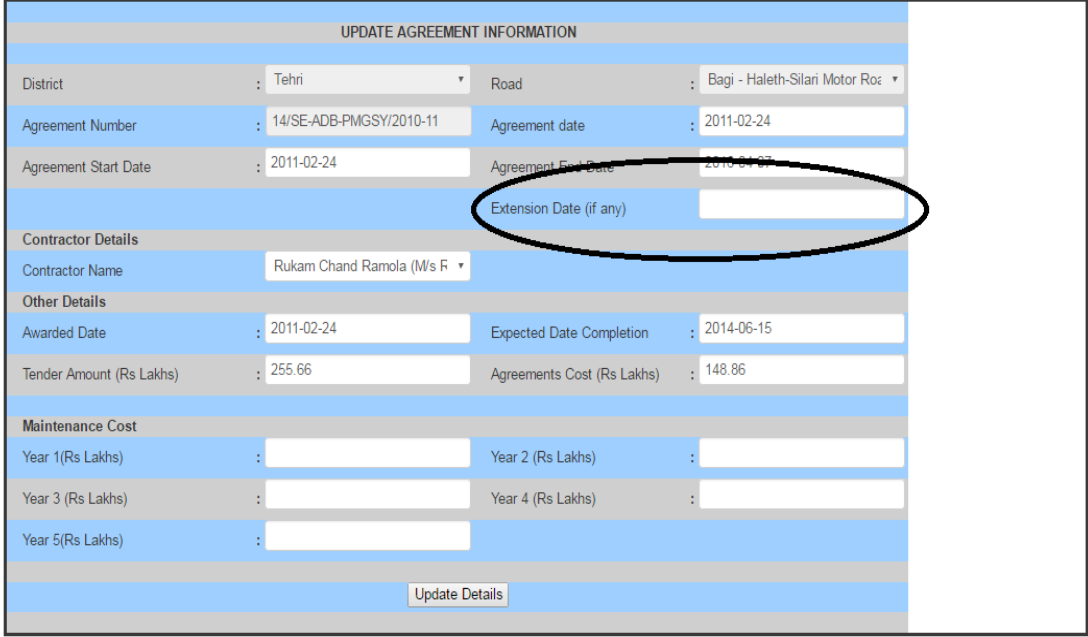

## How to View the extend Road agreement Data?

Circle user can view the extend Road agreement data by simple Clicking on the **EXTENSION AGREEMENTS** 

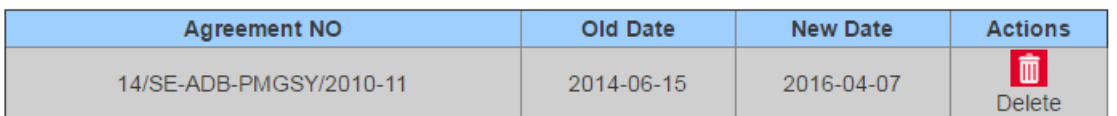